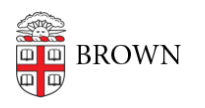

[Knowledgebase](https://ithelp.brown.edu/kb) > [Teaching Learning and Research](https://ithelp.brown.edu/kb/teaching-learning-and-research) > [Canvas](https://ithelp.brown.edu/kb/canvas) > [Assessments and Grading](https://ithelp.brown.edu/kb/assessments-and-grading) > [Assignments](https://ithelp.brown.edu/kb/assignments) > [Set Varied Due Dates by Section for Canvas Assignments, Discussions,](https://ithelp.brown.edu/kb/articles/set-varied-due-dates-by-section-for-canvas-assignments-discussions-and-quizzes) [and Quizzes](https://ithelp.brown.edu/kb/articles/set-varied-due-dates-by-section-for-canvas-assignments-discussions-and-quizzes)

## Set Varied Due Dates by Section for Canvas Assignments, Discussions, and Quizzes

Stephanie Obodda - 2023-07-03 - [Comments \(0\)](#page--1-0) - [Assignments](https://ithelp.brown.edu/kb/assignments)

When creating an Assignment, Discussion, or Quiz, you can assign due dates that vary by class section.

## **Assign due dates**

1. In the **Assign** menu near the bottom of the assignment creation page, select one or more class sections in the **Assign to** box, then enter the corresponding due date in the **Due** box.

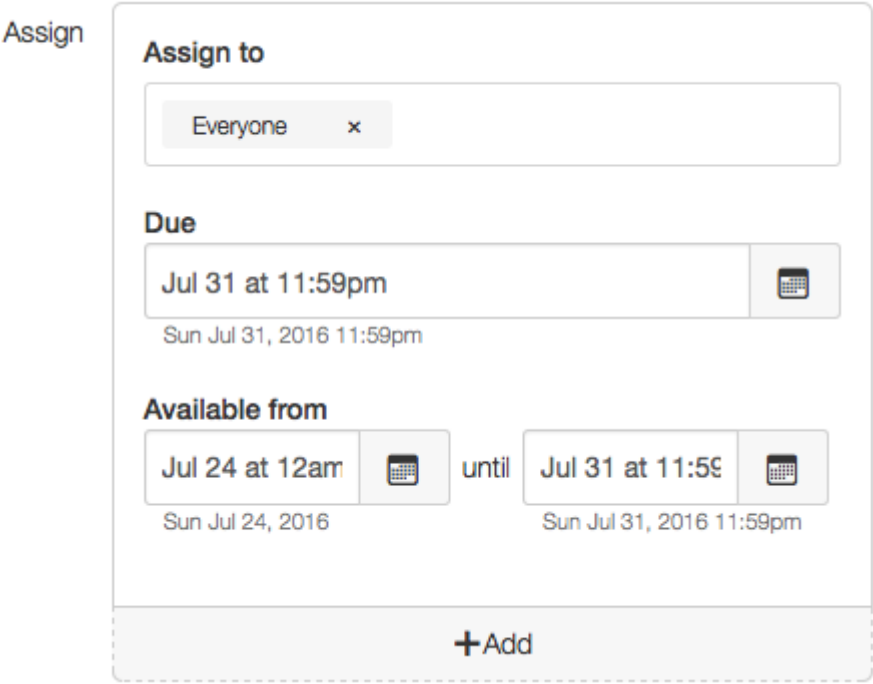

**Note:** When creating a Discussion, select Graded in the Discussion options to enable varied due dates.

- 1. To add more due dates, click **+ Add**, then repeat step 1.
- 2. To set varied dates of availability, enter availability dates for the assignment, quiz, or discussion in the **Available from** boxes for each group that you are assigning the assignment.

**Note:** Assignments with varied due dates are marked as having Multiple Due Dates across the entire course site.

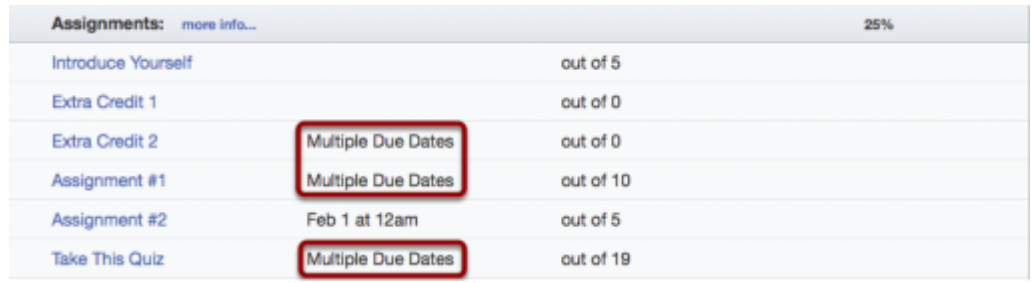

## Related Content

• [Create & Customize Canvas Assignments](https://ithelp.brown.edu/kb/articles/create-customize-canvas-assignments)